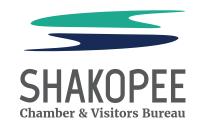

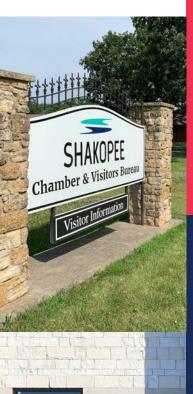

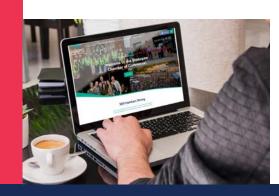

# **SHAKOPEE**

CHAMBER & VISITORS BUREAU

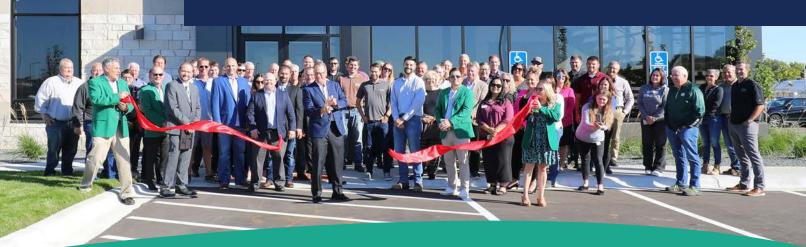

## **CHAMBER 102**

GET THE MOST FROM OUR WEBSITE

THE HOW-TO ON MAXIMIZING YOUR CHAMBER LISTING

## **GETTING STARTED**

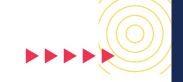

The Member Information Center (MIC) is an internal website just for Chamber members that gives you the ability to manage a variety of activities. Access your membership account through the MIC to update your company information, search for other member businesses, register for events, and – most importantly – build your online presence.

3

#### Let's get started!

Go to www.shakopee.org and click on the Member Login link, located at the bottom of the page under Resources.

Login

Username

jsmith

Password

Once you are logged in, you will be brought to the dashboard for your membership account. Now you can edit your business information, add photos and video, post job openings, register for events, and much more!

Forgot your username/password?
No login created? Sign up now.

Sign In

Resources

Member Login
Member
Directory

Visitors

Blog

Contact Us

Join

Enter your login information. If you don't remember your login, click the "Forgot your username/password" link. If you don't have a login, click the "Sign up now" link. \*

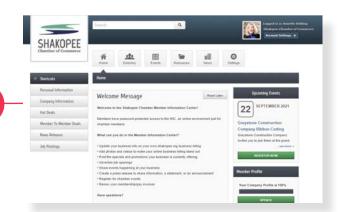

\* If you don't have a login and click the "Sign up now" link, you will need to verify your identity by entering your email address. If we have your address on file, you will be sent an email with instructions on how to create your login. If you don't receive an email within 1-2 minutes, that means we don't have your address on file; please contact the Chamber at 952-445-1660 or chamber@shakopee.org to be added to our records.

### **YOUR PROFILE**

Updating your profile information is very easy and beneficial! To ensure that other members (and those that search our website) can find you, be sure to keep your profile up-to-date.

To edit your profile, click Personal Information on the left side of the page under Shortcuts. Here, under Personal, you can update your contact info, change your username and/or password, add a headshot, and enter your social network information.

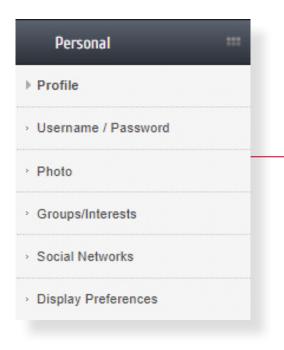

Under Display Preferences, you can choose what information is made public on our website and what information is only visible to other members.

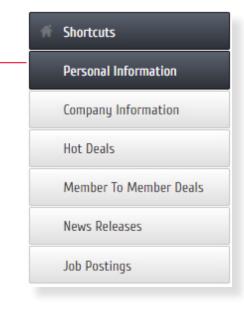

If sections of your profile are grayed out and you are unable to make changes but should be authorized to do so, let us know.

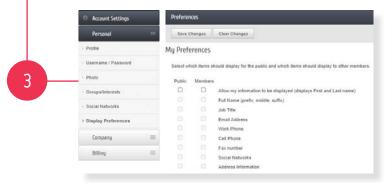

#### **UPDATING EMPLOYEES**

We understand changes happen at an organization. We want to be sure that the right people are getting Chamber information and those that have moved on from your company are not on the email list.

Select Company Information on the left side of the page, then choose Employees from the drop-down menu.

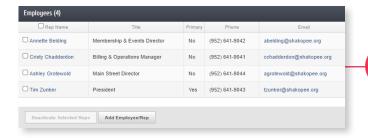

Click on Employee Profile and choose Preferences to determine what employee info is made public and what is only available to members.

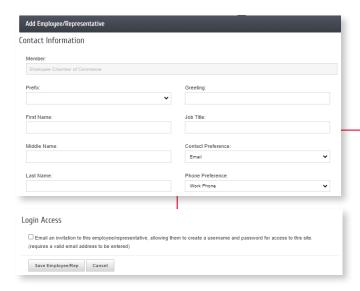

To deactivate a representative, click the box next to their name and select Deactivate Selected Reps.

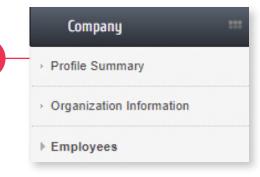

You will see a listing of employees. To make edits, click on a representative's name (each name is an active link). When clicked, their information will appear and can be edited.

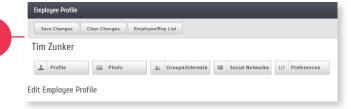

To add an employee, click Add Employee/Rep and complete the contact information. At the bottom of the page, you will see Login Access. Click the box so the new employee can set up their login.

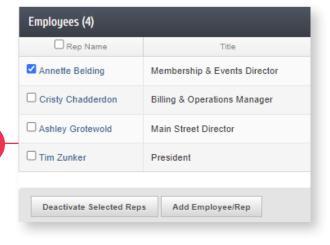

5

## YOUR "MINI" WEBSITE

advisor should be financial, planner,

representative names, as well, in order to be found quickly through the website.

advisor. We recommend adding

We want you to use your Chamber web listing as an extension of your own website. The more information you provide, the better your search engine optimization!

On the SHORTCUTS menu, CLICK ON COMPANY INFORMATION, then WEBSITE INFORMATION. Here you will find all the tools you need to build your "mini" website. To get the most from your website listing, be sure to do the following:

Web Page Content Verify that your Web Page Content is ☑ Use Organization Information 
☑ [▶ Preview Web Page ] correct. Social Network Services Social Network Services with a check-mark will be displayed on your public member page Add your company's social network [ Verify URL ] http://facebook.com/ShakopeeChambe feeds. Check off the box next to each network for it to be displayed on the [ Verify URL] [ Verify URL ] website. Web Description / Text Content Fill in all of the Web Description and Text Content boxes to let people know The Chamber is a voluntary, not-for-profit business organization dedicated to im what your company is about. Highlights are a great opportunity to Bullet points that display in the Highlights section of your public directory page; 120 characters max each but show visitors what you offer. They don't website URL that the bullet item would link to have to link to a website; it could be a [ ▶ Verify URL 1 document, like a menu or price list. Keywords are very important in helping people find your business. There is no limit to the number of keywords that Keywords can be added; however, you shouldn't Enter unlimited keywords with a space between each word: common search terms that would be used to find your listing Shakopee Chamber Commerce Business Businesses Member Members Memberships Economy Economic Development Community City duplicate words. For example, the keywords financial planner, financial

#### **ENHANCING YOUR LISTING**

As a Shakopee Chamber and Visitors Bureau member, you have the ability to make your listing POP with logos, photos, video, and more.

Click on Company Information on the Shortcuts menu.

Logos: You can add a Header Logo and a Search Logo. Images should be 1200 x 225.

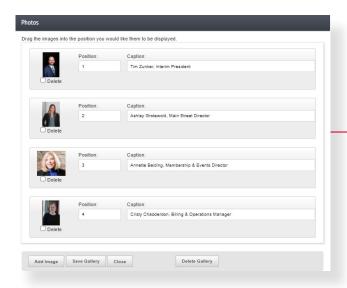

Video: You can share a video that has been previously uploaded to YouTube. Only one video can be featured at a time but can be updated as often as you would like.

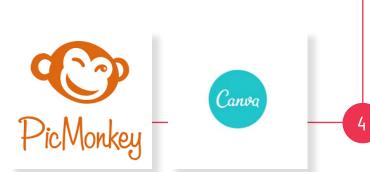

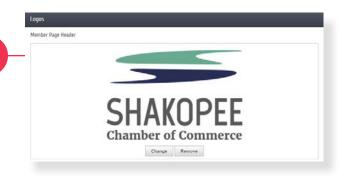

Photos: For best results, use an image that is 500 x 500.

If a logo or photo is uploaded that is larger than the recommended size, it will be downsized to maintain the aspect ratio so the image is not distorted. Smaller images are not recommended.

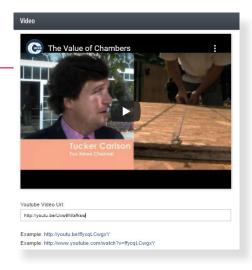

If you would like to add photos or graphics but don't have access to software, we recommend using FREE online resources like picmonkey.com or canva.com.

#### ADDITIONAL BENEFITS

Chamber members are able to post jobs, events, news releases, member-to-member discounts, and hot deals for visitors to the website. Get your business out there!

Adding Even More: Click on Home and use the Shortcuts menu to add the following to your website listing.

4

HOT DEALS are specials or discounts you want to offer to the general public. Anyone who visits our website or your specific business listing will be able to see your deal.

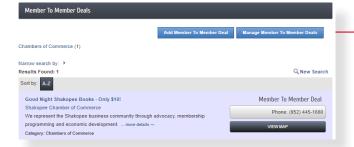

A NEWS RELEASE is a great way to share important information about your business. The news release will be included in your web listing.

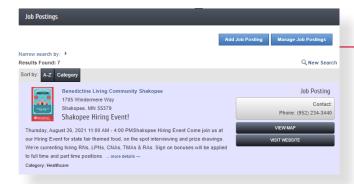

Click on EVENTS on the toolbar to add an event to be included on the Chamber's online calendar.

All submissions are subject to review and are typically approved and posted within a few days.

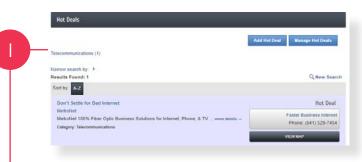

MEMBER-TO-MEMBER DEALS are for other Chamber members only.

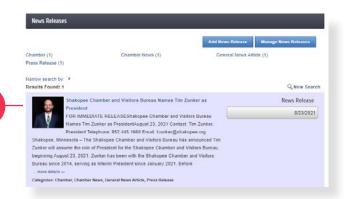

Share any openings at your business under JOB POSTINGS, which can be viewed by all visitors to the Chamber website.

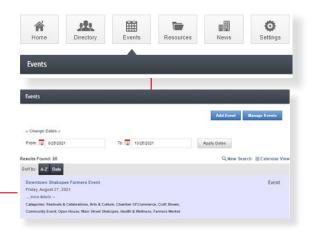

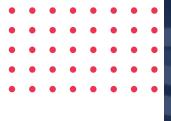

#### THINGS FOR YOU TO DO

- Update your Company Profile
- Add keywords for best SEO
- Add an event to the calendar
- Submit a job opening
- Find other members through the Member Directory
- Post a Hot Deal
- Register for Chamber events

#### **REACH US AT**

- **/** 952-455-1660
- chamber@shakopee.org
- www.shakopee.org

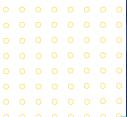

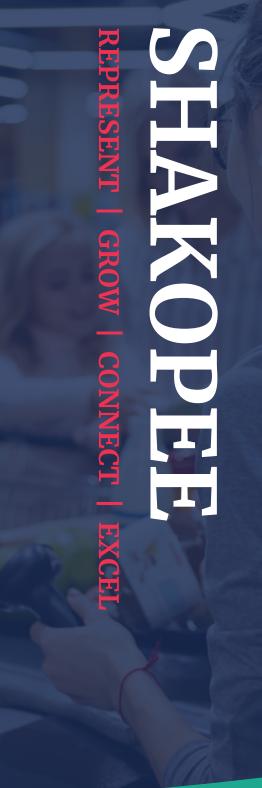

STRENGTHEN OUR COMMUNITY BY ADVANCING
BUSINESS, TOURISM, AND THE ECONOMY.